Poslední verze tohoto návodu je ze dne 01. 01. 2024 (a)

# **RPP kompendium AIS přidání nebo odebrání OVM**

#### 1. Obsah

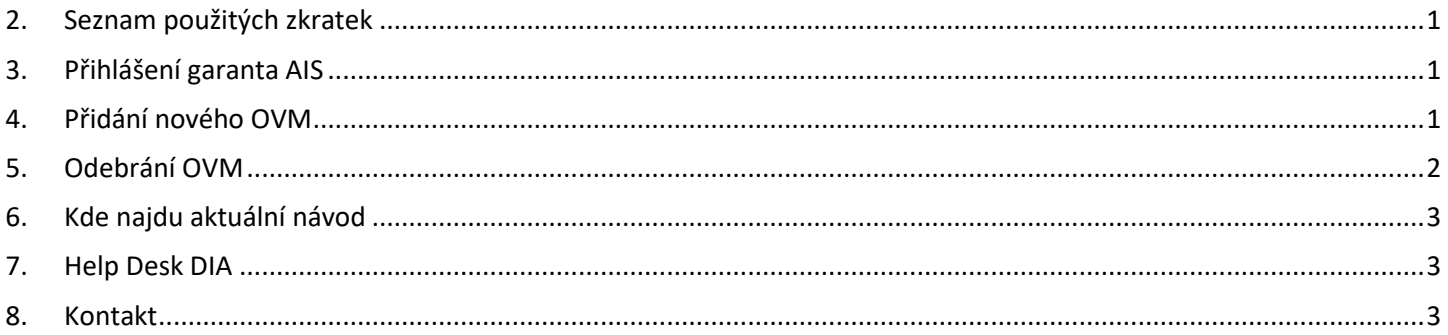

## <span id="page-0-0"></span>2. Seznam použitých zkratek

AIS = agendový informační systém DIA = Digitální a informační agentura IČO 17651921 [www.dia.gov.cz](http://www.dia.gov.cz/) ISVS = informační systém veřejné správy ISZR = informační systém základních registrů JIP = jednotný identitní prostor KAAS = katalog autorizačních a autentizačních služeb KIVS = komunikační infrastruktura veřejné správy OVM = orgán veřejné moci ROVM = rejstřík OVM RPP = registr práv a povinností SZR = správa základních registrů ZFO = přípona souboru zfo, ZFO je nativním formát typu XML aplikace 602XML Filler ZR = základní registry

#### <span id="page-0-1"></span>3. Přihlášení garanta AIS

Garant AIS se přihlásí na adrese:<https://www.czechpoint.cz/spravadat/>

Garant AIS Změna role Po přihlášení vybere roli "Garant AIS":

DETAIL UŽIVATELÉ AIS Klik na "AIS"

### <span id="page-0-2"></span>4. Přidání nového OVM

Na konci řádku příslušného AIS klik na "Řízení přístupu": Křízení přístupu

## DIGITÁLNÍ A INFORMAČNÍ AGENTURA\_

Poslední verze tohoto návodu je ze dne 01. 01. 2024 (a)

Na další obrazovce klik na "Přidat přístup subjektům":

Přidat přístup subjektům

Změny úspěšně uloženy.

Na další obrazovce vyplnit "Název subjektu" a klik na tlačítko "Vyhledat":

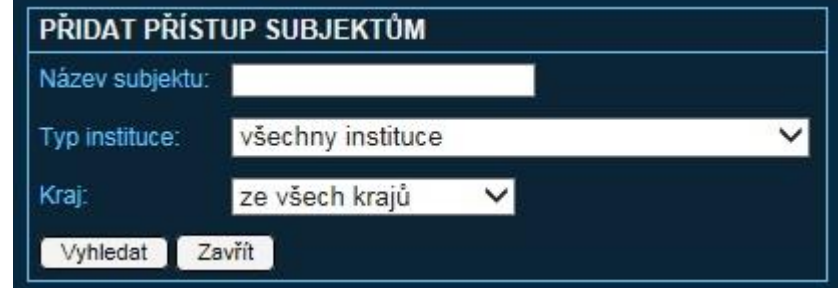

U zobrazených subjektů zrušit zaškrtnutí nebo ponechat zaškrtnutí ve sloupci "PŘÍSTUPOVÁ ROLE":

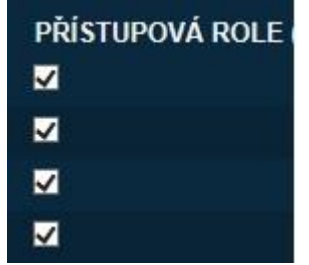

Teprve, když u všech zobrazených subjektů je správně zaškrtnuto, tak pak dole pod seznamem

Zavřít

Přidat

subjektů klik na tlačítko "Přidat":

Nakonec se objeví text "Změny úspěšně uloženy":

#### <span id="page-1-0"></span>5. Odebrání OVM

Na konci řádku příslušného AIS klik na "Řízení přístupu": A Řízení přistupu

Na další obrazovce u zobrazených subjektů zrušit zaškrtnutí nebo ponechat zaškrtnutí ve sloupci

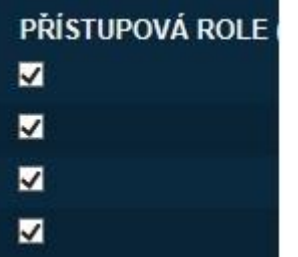

"PŘÍSTUPOVÁ ROLE":

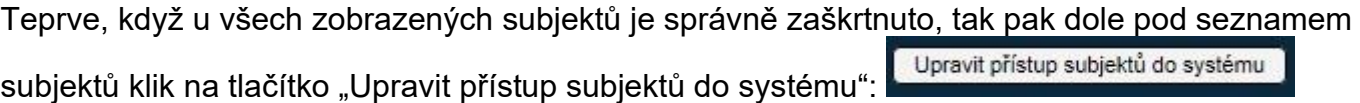

## DIGITÁL NÍ A INFORMAČNÍ AGENTURA\_

Poslední verze tohoto návodu je ze dne 01. 01. 2024 (a)

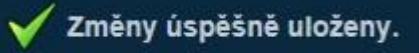

Nakonec se objeví text "Změny úspěšně uloženy":

#### <span id="page-2-0"></span>6. Kde najdu aktuální návod

Návod je ke stažení na adrese: [www.dia.gov.cz](http://www.dia.gov.cz/)

Menu: / eGovernment / Návody ke stažení /

Nebo přímo na adrese:<https://www.dia.gov.cz/egovernment/navody-ke-stazeni/> Pokud v tomto návodu chybí odpověď na Váš dotaz, napište nám to. Adresu najdete na konci tohoto návodu.

#### <span id="page-2-1"></span>7. Help Desk DIA

V případě problémů doporučujeme zapsat svůj požadavek do Service Desk Manageru DIA. Do Service Desk Manageru DIA se můžete přihlásit na adrese: [https://loginsd.szrcr.cz](https://loginsd.szrcr.cz/) Pro přihlášení do Service Desk Manageru DIA Vám váš lokální administrátor nastaví oprávnění k Vašemu účtu v JIP, (Přístup do informačních systémů) (Service desk manager Správy základních registrů, Přístupová role)

Můžete telefonovat na Call Centrum DIA +420 225 514 758 (Po-Pá=8:00-18:00 hod.). Můžete psát na Help Desk DIA na adresu: [podpora@dia.gov.cz](mailto:podpora@dia.gov.cz)

#### <span id="page-2-2"></span>8. Kontakt

Můžete nám napsat na adresu: [posta@dia.gov.cz](mailto:posta@dia.gov.cz) nebo do datové schránky **yukd8p7** Při veškeré komunikaci uvádějte vždy vaše IČO a naše číslo jednací. Vyřizuje: Digitální a informační agentura IČO 17651921 [www.dia.gov.cz,](http://www.dia.gov.cz/) Mgr. Markéta Bittnerová a Ing. Petr Doležal